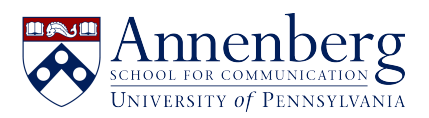

[Knowledgebase](https://ithelpdesk.asc.upenn.edu/en-US/kb) > [AirPennNet Wifi](https://ithelpdesk.asc.upenn.edu/en-US/kb/airpennnet-wifi) > [Eduroam](https://ithelpdesk.asc.upenn.edu/en-US/kb/eduroam) > [Connecting your iPhone or iPad to](https://ithelpdesk.asc.upenn.edu/en-US/kb/articles/connect-iphones-and-ipads-to-eduroam) [Eduroam](https://ithelpdesk.asc.upenn.edu/en-US/kb/articles/connect-iphones-and-ipads-to-eduroam)

# Connecting your iPhone or iPad to Eduroam

Edwin Garcia - 2023-01-23 - [Comments \(0\)](#page--1-0) - [Eduroam](https://ithelpdesk.asc.upenn.edu/en-US/kb/eduroam)

# **FOR PENN AFFILIATES:**

Use of eduroam is open to all Penn faculty, staff, and students with a PennKey.

We strongly encourage you to set up your devices to use eduroam if you are interested in the service!

You will need to configure your device before traveling to another participating institution, so be sure to do so well in advance!

First step before connecting your system to **eduroam** please make sure that your device is connected to **AirPennNet**.

If your device is not connected to AirPennNet. Click on this link **<https://ithelpdesk.asc.upenn.edu/kb/airpennnet>** and choose the option for instruction to connect.

After you have connected to AirPennNet open Safari browser.

On the browser enter: **[eduroam.upenn.edu](https://eduroam.upenn.edu)** then enter.

For eduroam you would need to log in with **[your pennkey]@upenn.edu**.

For example: **johndoe@upenn.edu**

Next enter your pennkey password.

Final step click on **JoinNow**.

You are now configured to use eduroam.

-Once you are configured, you should automatically connect to the eduroam network when visiting a participating institution!-

## **MANUAL INSTRUCTIONS TO CONNECT TO EDUROAM:**

If the automated connection fails to connect to euroam.

Follow these manual instructions below.

On your iPhone got to and open **Settings.**

Click on Wi-Fi and from the menu select **Connect to AirPennNet.**

Next open Safari browser.

On your browser enter: **[eduroam.upenn.edu](https://eduroam.upenn.edu)** then enter.

For eduroam you would need to log in with **[your pennkey]@upenn.edu**.

## For example: **johndoe@upenn.edu**

Next enter your pennkey password.

Next click on: **JoinNow**.

You will se a windows: This website is trying to download a configuration profile. Do you want to allow this?

#### Select: **Allow**

You will see a window: **Profile Downloaded**......

Click on: **Close**

Open Settings again.

Locate at the top tap on: **Profile Downloaded**

Next window click on: **Install (Highlighted in Blue)**

You would be required to: **Enter your passcode**

Next windows: Install Profile - Click on: **Install**

### Click on: **Done**

Click on Wi-Fi and from the menu select: **eduroam**

You are now configured to use eduroam.

-Once you are configured, you should automatically connect to the eduroam network when visiting a participating institution!-